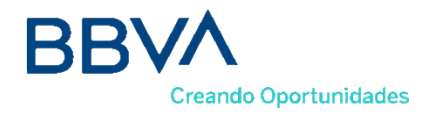

# Manual de funcionamiento del TPV Android con Paygold a través de la aplicación BBVA Cobros

## **PUESTA EN MARCHA DE LA APLICACIÓN**

El TPV Android se entregará con la aplicación **BBVA Cobros** configurada por defecto. Para acceder a la aplicación de pago puedes hacerlo desde el icono BBVA Cobros o desde el botón de cobrar.

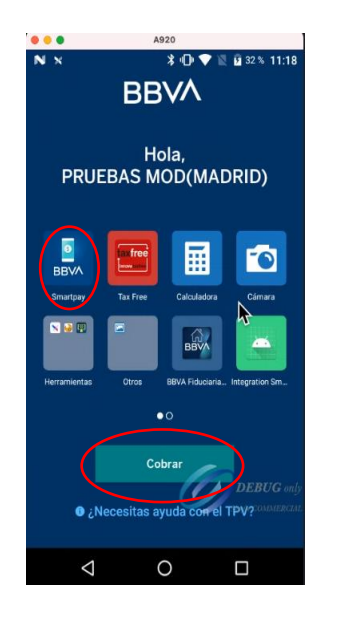

## **1.REALIZAR UNA VENTA**

Cuando hayas accedido, la aplicación te llevará a la pantalla para realizar tus ventas. Introduce el **importe** de la venta y pulsa el botón de **cobrar**. Este terminal acepta cobros con tarjeta, Paygold y códigos QR de Alipay o Wechat, dependiendo de las formas de pago configuradas (*ver apartado de Configuración opción "Forma de Pago"*).

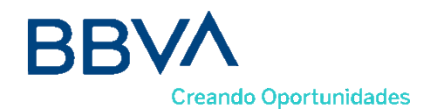

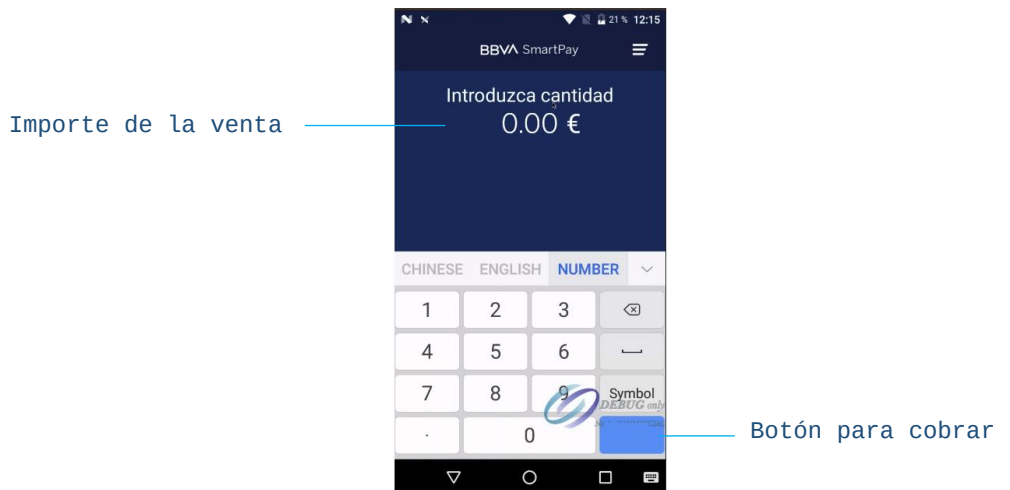

Si has seleccionado **Paygold** cómo método de cobro, la aplicación te solicitará que rellenes el e-mail o nº de teléfono móvil donde el cliente desea recibir el enlace de la petición del pago.

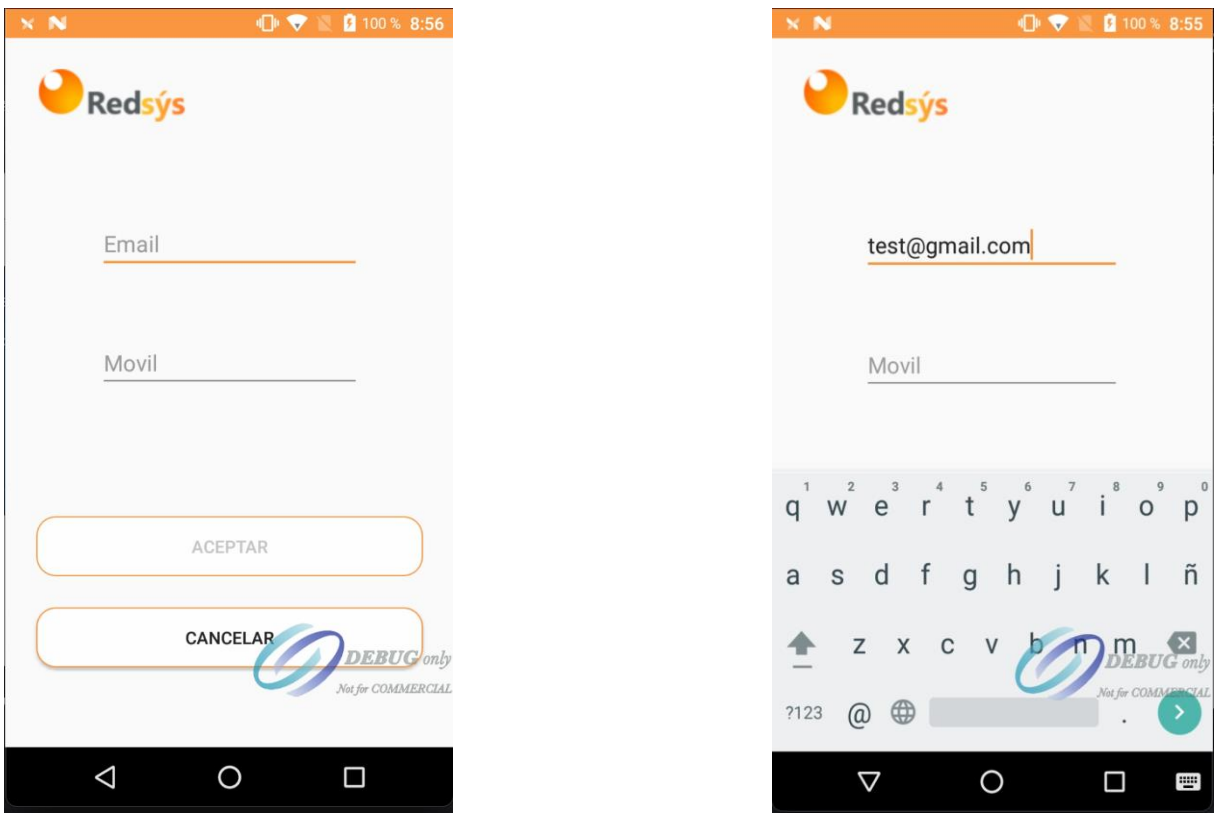

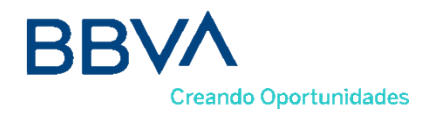

#### **2.DEVOLUCIÓN**

Las devoluciones se realizarán desde la opción del Historial Operaciones. Busca la operación que desees devolver en la pantalla del historial, entra en el detalle de la operación y verás la opción de devolución.

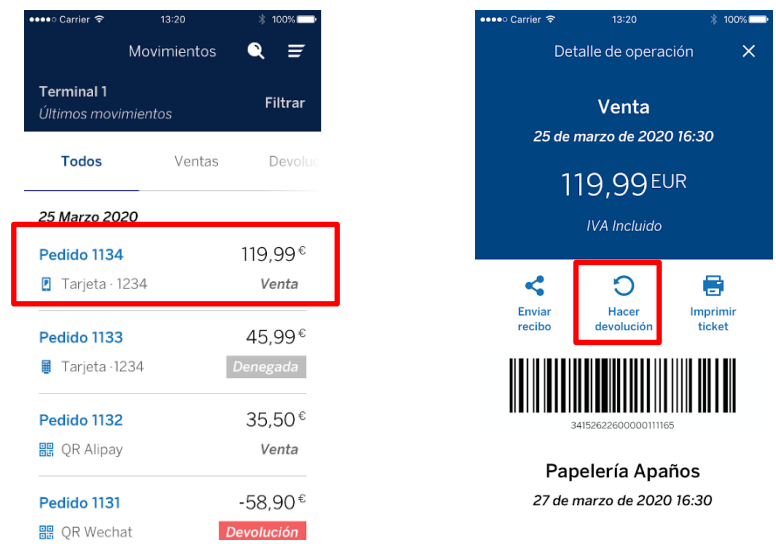

Introduce el importe a devolver (se pueden realizar devoluciones parciales) y pulsa hacer devolución.

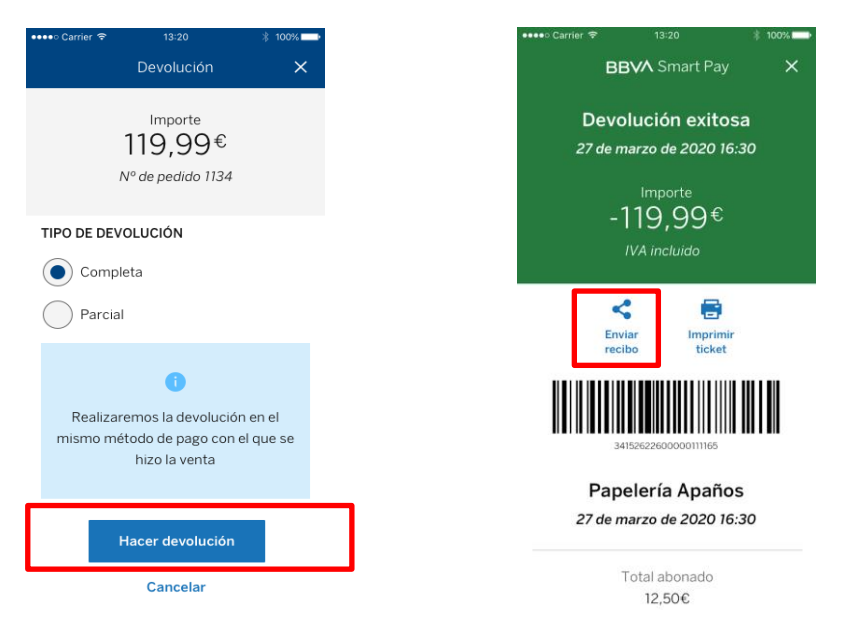

#### **3.MENÚ BBVA COBROS**

Dispones de un menú lateral con diferentes opciones para navegar por las diferentes funcionalidades de la aplicación. Las opciones disponibles son:

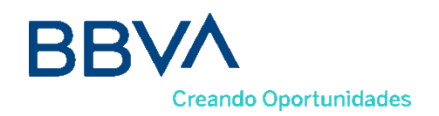

- Venta
- Movimientos
- Paygold
- Reporte diario
- Configuración

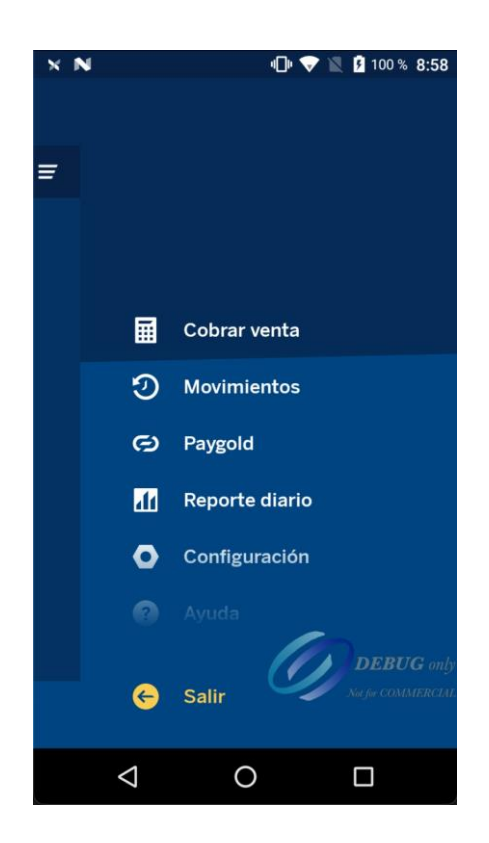

#### **4.MOVIMIENTOS**

En el historial de Operaciones puedes consultar las operaciones realizadas en los últimos 4 meses.

En la pantalla se mostrará un listado con las operaciones realizadas detallando la fecha de realización de la operación, el número de transacción, los cuatros últimos dígitos de la tarjeta que ha realizado la operación y el importe.

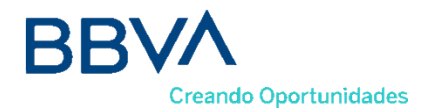

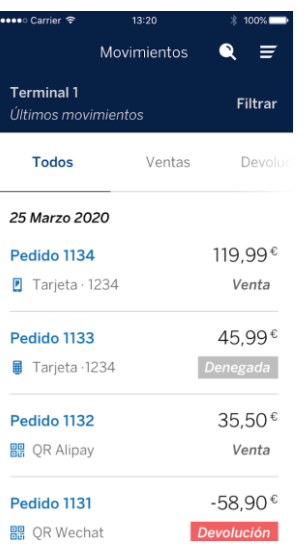

Seleccionando sobre una transacción podrás visualizar el detalle de la operación y dos opciones: devolución y visualización del recibo.

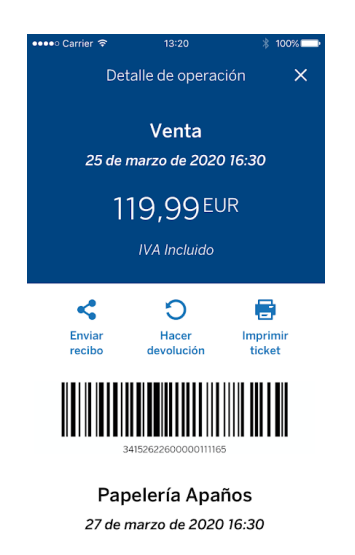

Dispones de una opción que te permite filtrar las operaciones por ventas y devoluciones para facilitar la búsqueda de una transacción.

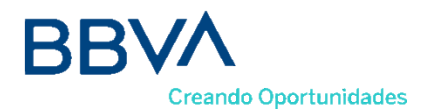

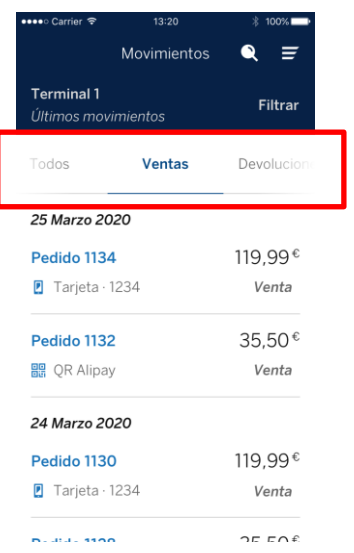

### **5.PAYGOLD**

En esta opción puedes consultar las operaciones realizadas por el método de cobro Paygold.

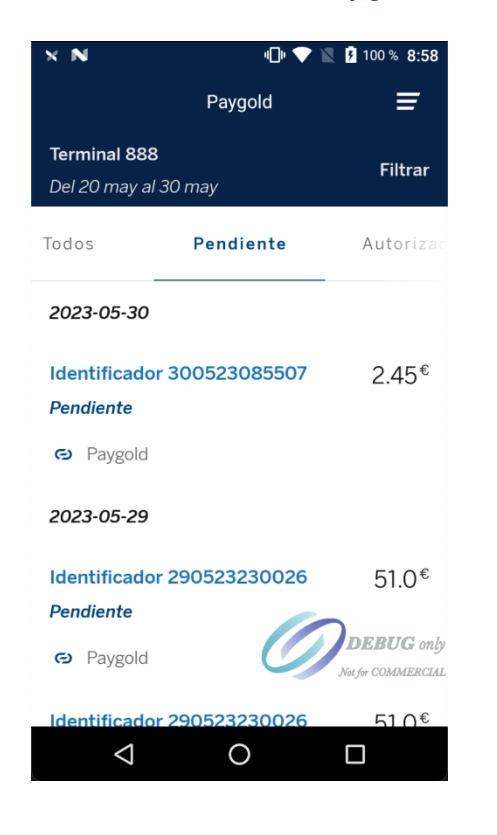

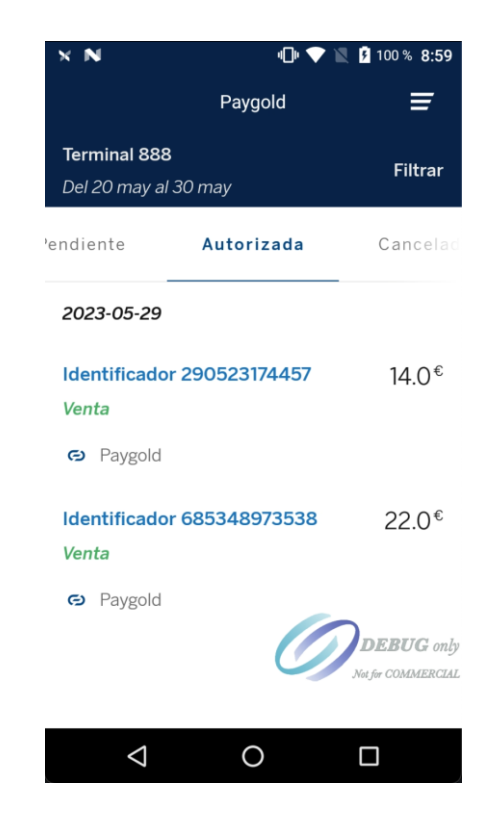

![](_page_6_Picture_0.jpeg)

#### **6.REPORTE DIARIO**

Con esta opción puedes consultar el resumen diario de tus operaciones. Además, si pulsas el botón de "Consulta de Totales" puedes ver tus operaciones desglosadas por tipo de transacción.

![](_page_6_Picture_3.jpeg)

![](_page_6_Picture_4.jpeg)

![](_page_7_Picture_0.jpeg)

#### **7.CONFIGURACIÓN**

Dentro de las opciones de configuración aparece:

**Forma de cobro**. Elige como deseas realizar los cobros por defecto entre estas opciones:

- Aceptar únicamente cobros con tarjeta.
- Aceptar únicamente cobros con código QR de Alipay o Wechat Pay
- Aceptar únicamente cobros con Paygold.
- "Preguntar siempre" el método de pago antes de realizar un cobro.

![](_page_7_Picture_8.jpeg)

Si eliges la opción "Preguntar Siempre" cuando realices una venta, antes de procesarse el pago, la aplicación te solicitará que escojas el método de pago.

## **TPV ANDROID, mucho más que un TPV**

Porque el TPV Android es un dispositivo de pago de nueva generación basado en Android que permite, además del cobro de tus ventas mediante varios métodos de pago, la incorporación de APPs que te ayudarán en la gestión de tu negocio.

Más información sobre su TPV Android en:

**<https://www.bbva.es/empresas/productos/tpv/tpv-android.html>**